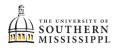

## Drop ALL Classes / Withdrawal

| 1. | Within SOAR, navigate to the Enrollment mer                                                                                                    | iu.                           |  |
|----|----------------------------------------------------------------------------------------------------|-------------------------------|--|
|    | Servel Enrollment                                                                                                    |                               |  |
| 2. | Click Drop ALL Classes (Withdrawal).                                                                                                    |                               |  |
|    | S Enrollment                                                                                                    |                               |  |
|    | Schedule Builder                                                                                                    |                               |  |
|    | Shopping Cart                                                                                                    |                               |  |
|    | Drop Classes                                                                                                    |                               |  |
|    | Drop ALL Classes (Withdrawal)                                                                                                    |                               |  |
|    | Special Permissions - Add/Drop                                                                                                    |                               |  |
| 3. | Select the term for which you want to withdraw.<br>Click on the Continue button.                                                                                                    |                               |  |
|    | Cancellation or Withdrawal Process<br>for a single semester                                                                                                    |                               |  |
|    | Cancel/Withdraw Term Selection                                                                                                    |                               |  |
|    | Empl ID 10082688 Bridges,Kenning Elise                                                                                                    |                               |  |
|    | Select a Semester then click Continue                                                                                                    | First 🕢                       |  |
|    | Term         Description          1         4221         Fall 2021-2022                                                                                                    | Academic Career<br>Undergrad  |  |
|    | 3         This is a list of Semesters you are enrolled in.         If the semester you wish to cancel or withdraw does not Registrar's Office at 601 266-5006.         Select a semester then press the Continue button.         You must continue through each page to the FINISH button submitted. | ot appear, please contact the |  |

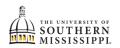

| 5. | Click the <b>Continue</b> if you wish to continue with the withdrawal process.                                                         |  |  |
|----|----------------------------------------------------------------------------------------------------|--|--|
|    | You are attempting to Cancel ALL of your classes for the future semester Beginning: 08/23/2021 and Ending: 12/10/2021                  |  |  |
|    |                                                                                                    |  |  |
|    | Cancel Continue                                                                                                    |  |  |
| 6. | Follow the series of messages until you get to the page below.                                                                         |  |  |
| 7. | Respond appropriately to the Options listed, a daytime phone number, and the Continue button.                                          |  |  |
|    | Respond Appropriately                                                                                                    |  |  |
|    | Options for this Semester                                                                                                    |  |  |
|    | <ul> <li>Yes, I would like to drop ALL of my courses for the remainder of<br/>the semester.</li> </ul>                                 |  |  |
|    | <ul> <li>No, I do NOT want to drop ALL of my courses for this semester. Please VOID the<br/>request.</li> </ul>                        |  |  |
|    | <ul> <li>I do not know. I will discuss this with my academic proceeding.</li> <li>Please VOID this request.</li> </ul>                 |  |  |
|    | If you wish to cancel this request AFTER it has been approved and processed, you must contact the Registrar's Office at (601)266-5006. |  |  |
|    | MUST provide Daytime Phone in event discussion is needed.                                                                              |  |  |
|    |                                                                                                    |  |  |
|    | Continue                                                                                                    |  |  |
| 8. | Respond to the survey.                                                                                                    |  |  |
|    |                                                                                                    |  |  |
|    | USM Withdrawing Students Survey                                                                                                    |  |  |
|    | General Information                                                                                                    |  |  |
| 9. | Click the Submit Pequest button                                                                                                    |  |  |
| Э. | Click the <b>Submit Request</b> button.                                                                                                |  |  |
|    | Submit Request                                                                                                    |  |  |